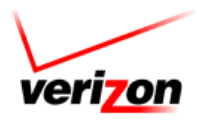

# **Polycom® SoundPoint®**

# **IP 550**

**User Guide** 

For training/documentation, please visit us @ **[http://customertraining.verizonbusiness.com](http://customertraining.verizonbusiness.com/)** or call 1‐800‐662‐1049

© 2009 Verizon. All Rights Reserved. The Verizon and Verizon Business names and logos and all other names, logos, and slogans identifying Verizon's products and services are trademarks and service marks or registered trademarks and service marks of Verizon Trademark Services LLC or its affiliates in the United States and/or other countries. Microsoft, Windows, Internet Explorer, Excel, and Access are either registered trademarks or trademarks of Microsoft Corporation in the United States and/or other countries. All other trademarks and service marks are the property of their respective owners.

Version 1.09

Last Updated: March 09

# **Table of Contents**

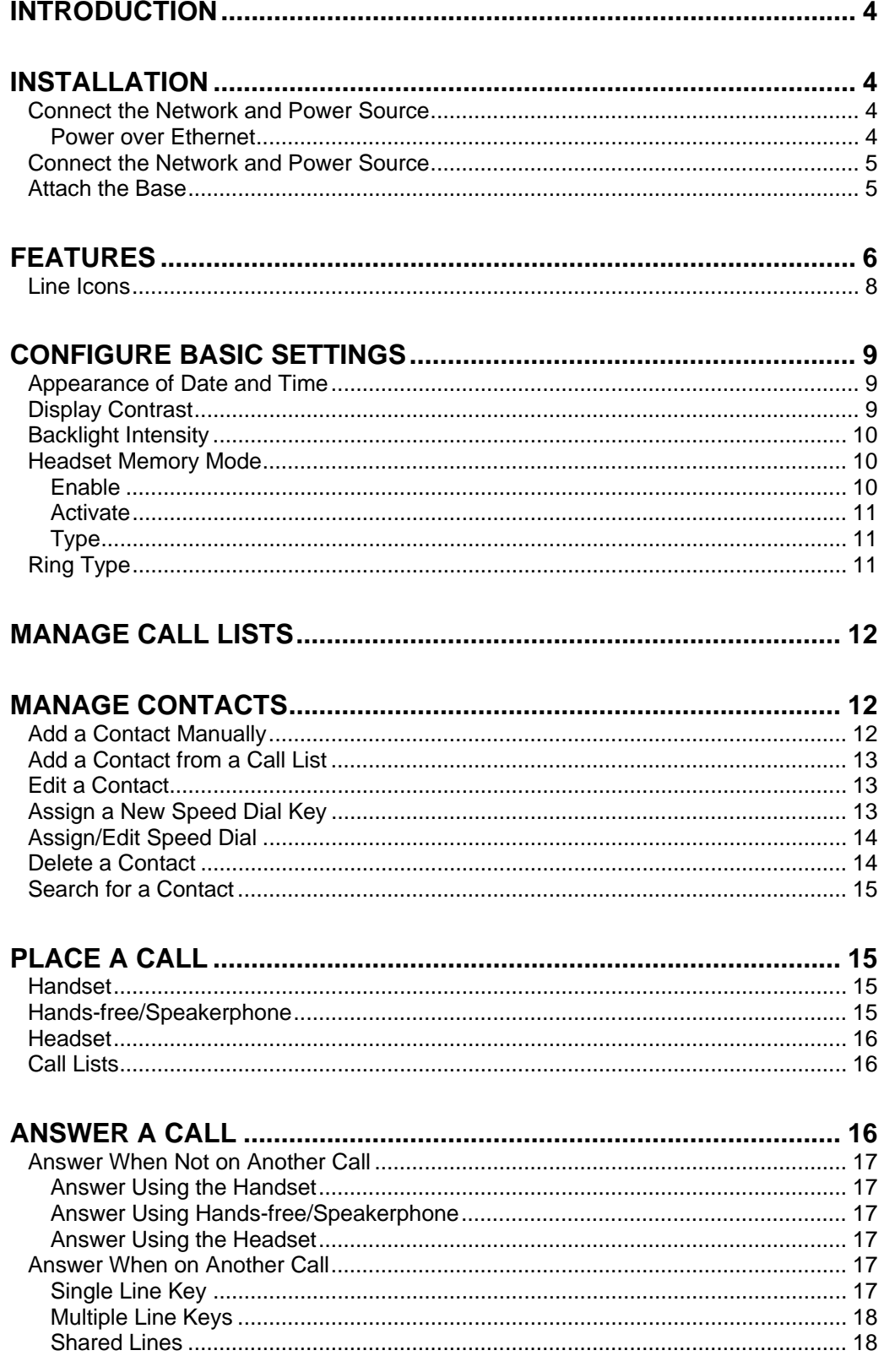

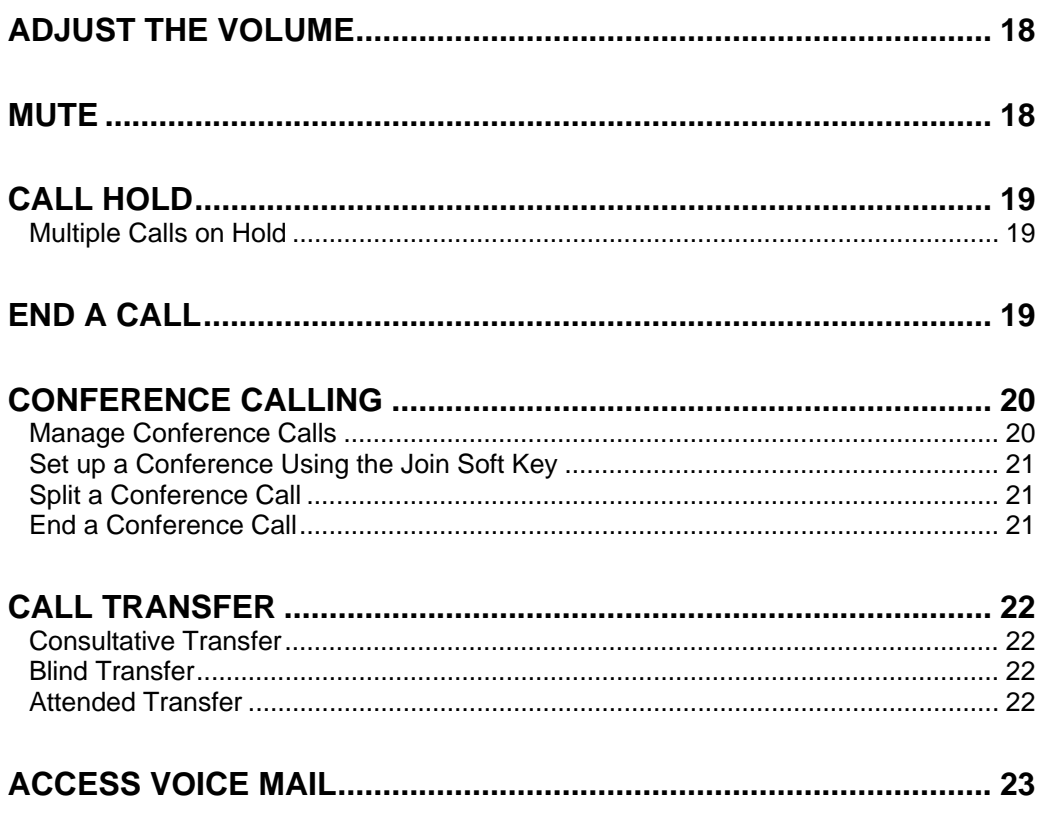

# <span id="page-3-0"></span>**Introduction**

The Polycom 550 SoundPoint IP is a full‐duplex, hands‐free Session Initiation Protocol (SIP) phone. It provides telephone features such as Shared Call Appearance, Call Hold, Call Transfer, and Do Not Disturb.

# <span id="page-3-2"></span><span id="page-3-1"></span>**Installation**

The following provides basic installation instructions. Contact your system administrator for additional information or assistance.

# **Connect the Network and Power Source**

Use Power over Ethernet (PoE) for network and power source connections unless otherwise directed by your system administrator.

**NOTE: The AC power adapter is a separate, optional accessory. Your system administrator will provide one to you if necessary.**

#### <span id="page-3-3"></span>**Power over Ethernet**

Using a regular CAT5 cable (optional Polycom accessory, the phone can be powered from a PoE (IEEE 802.3af) compliant switch or hub.

Plug the supplied network cable between the LAN jack on the phone and an available power and data port on the in‐line power switch.

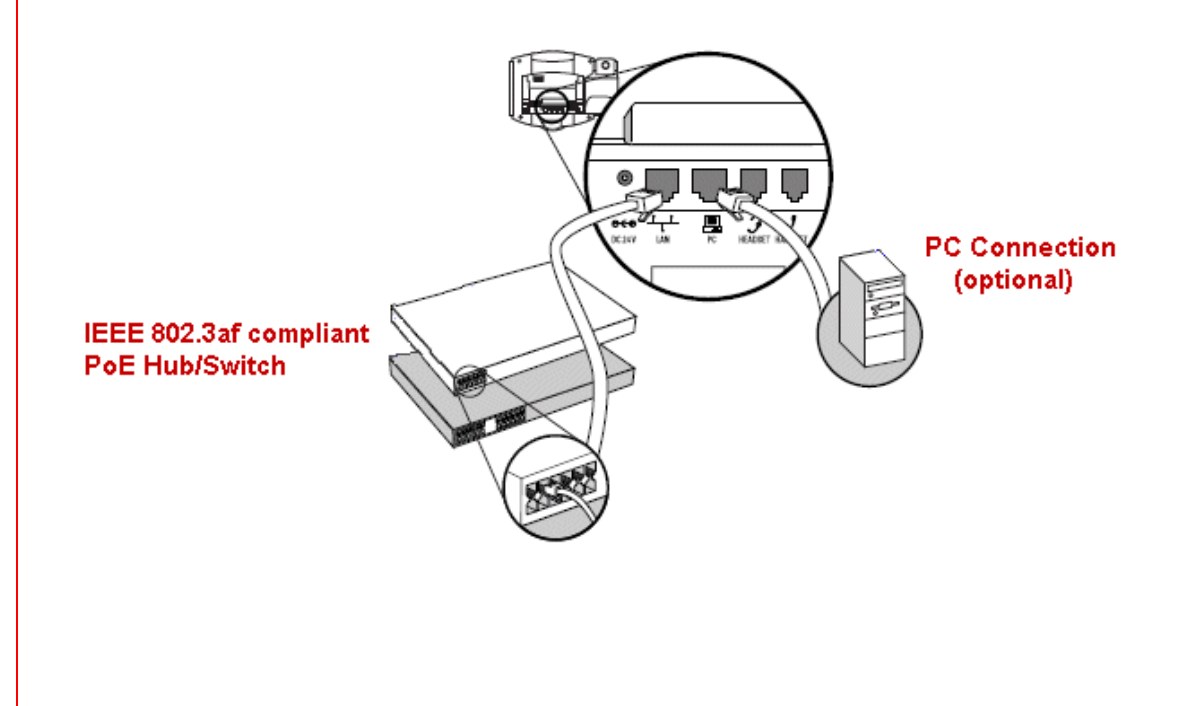

# <span id="page-4-0"></span>**Connect the Network and Power Source Handset Headset** (optional)  $\mathcal{G}$  headset hand  $069$ 릖 LÂN DC 24W

- 1. Connect the short, straight end of the phone cord to the handset, and the corresponding longer straight end of the cord to the handset jack on the back of the phone.
- 2. Connect the headset (optional) to the headset jack on the side of the phone.

# <span id="page-4-1"></span>**Attach the Base**

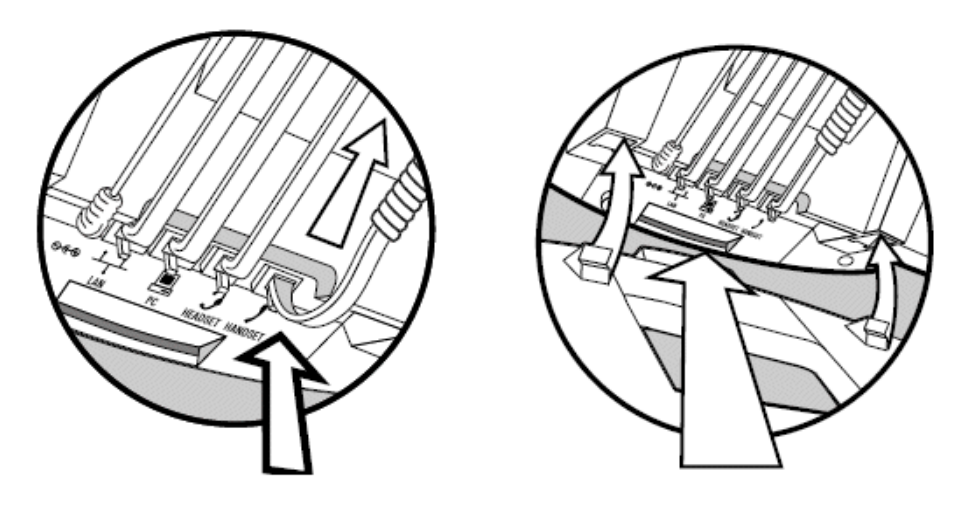

- 1. Place all cords in the recessed area above the modular jacks.
- 2. Align the two protrusions on the bracket with their corresponding holes in the phone.
- 3. Snap together to lock the base to the phone.

#### <span id="page-5-0"></span>**Features**

The features of the SoundPoint IP 550 are shown below.

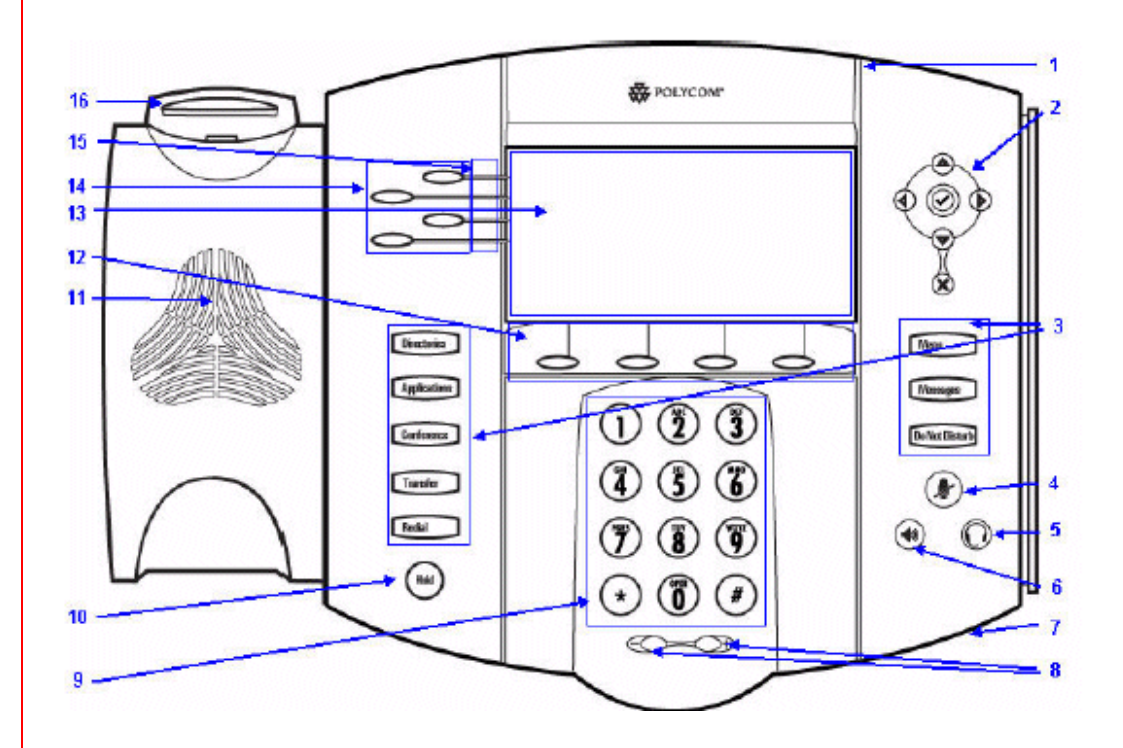

- **1 Message Waiting Indicator** Alerts you to incoming calls, new messages, and other events.
- **2 Arrow Keys** ‐ Use the arrow keys to scroll through displayed information. Use the Select key to select a field of displayed data or enter edit mode for some settings.
	- $\Rightarrow$  Scroll through displayed information  $\triangle \triangledown \triangle \triangledown$
	- $\Rightarrow$  Select a field of displayed data  $\heartsuit$
	- $\Rightarrow$  Delete displayed data  $\circledS$
- **3 Feature Keys**
- **4 Directories** Access local directories and call lists.
- **5 Transfer** Transfer a current call to a third party.
- **6 Redial** Dial most recently called party.
- **7 Menu** Access menu options and features on your phone.
- **8 Messages** Access and manage voice messages.
- **9 Do Not Disturb** Phone does not ring and directs incoming calls to your voice mail (if enabled).
- **4 Microphone Mute** ‐ Mutes your voice during a call. You can hear the caller, but they cannot hear you.
- **5 Headset** ‐ Place and receive calls through an optionally connected headset.
- **6 Speakerphone** ‐ Allows for hands‐free communication during calls.
- **7 Hands‐Free Microphone** ‐ Place your phone on a hard, flat surface for best results. Do not block the microphone.
- **8 Volume Keys** ‐ Adjust the volume of the handset, headset, speaker, and ringer.
- **9 Dial Pad** ‐ These 12 keys provide the 10‐digits, the 26‐alphabetic characters, and special characters in context‐sensitive applications.
- **10 Hold** ‐ Holds an active call or resumes a held call.
- **11 Speaker** ‐ Full duplex, hands‐free enabled option.
- **12 Soft Keys** ‐ The screen displays labels for these keys to identify their context‐sensitive functions.
- **13 Graphic Display** ‐ Shows information about calls, messages, soft keys, time, date, and other relevant data.
- **14 Line Keys** ‐ Use these keys to activate lines that can be assigned to your phone.
- **15 Line Indicators** ‐ Individual multi‐color LEDs displays the dynamic call state. The light indicators are:
	- $\Rightarrow$  Solid green An active call is in progress.
	- $\Rightarrow$  Fast flashing green There in an incoming (ringing) call.
	- $\Rightarrow$  Flashing red The call is on hold.
	- $\Rightarrow$  Solid red The line is busy remotely (shared lines).
- **16 Hookswitch/Flashhook**

# <span id="page-7-0"></span>**Line Icons**

Use the keys below to activate lines that can be assigned to your phone.

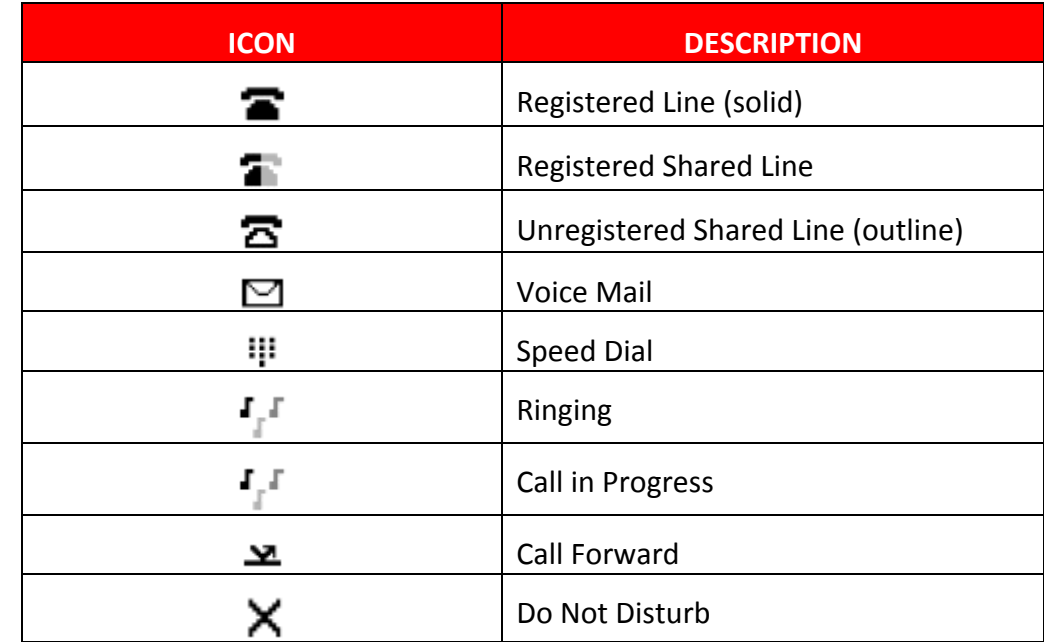

# <span id="page-8-1"></span><span id="page-8-0"></span>**Configure Basic Settings**

You can customize your SoundPoint IP 550 phone by adjusting the settings for time and date, contrast, ring type, etc. You can also add contacts to the phone's directory manually or from call lists.

You can configure basic settings by pressing the **Menu** button and then selecting **Settings > Basic**.

#### **Appearance of Date and Time**

You can configure how the date and time appear on the display. The display flashes if the phone cannot obtain a date/time from a configured SNTP server. Contact your system administrator if the date/time is incorrect.

Go to [http://customertraining.verizonbusiness.com](http://customertraining.verizonbusiness.com/) for information on Daylight Savings Time programming.

- 1. Press the **Menu** button.
- 2. Select **Settings > Basic > Preferences > Time & Date**.
- 3. Select **Clock Date**, **Clock Time**, **Clock Order**, or **Enable/Disable**.
- 4. Scroll through the options under each of these selections using the arrow keys.
- 5. Press  $\odot$  to confirm your choice.
- 6. Press the **Menu** button or the left arrow key until you return to the idle display.

#### <span id="page-8-2"></span>**Display Contrast**

- 1. Press the **Menu** button.
- 2. Select **Settings > Basic > Contrast**.
- 3. Press the **Up** or **Down** soft key to increase or decrease the display contrast.

**NOTE: You can also use the volume keys to increase/decrease the display contrast.**

- 4. Press the **OK** or **Cancel** soft key to accept or cancel changes.
- 5. Press the **Menu** button to return to the idle display.

# <span id="page-9-0"></span>**Backlight Intensity**

The SoundPoint IP 550 has three backlight settings: on, idle, and maximum intensity. You can modify the intensity separately for high, medium, low, and off levels.

- 1. Press the **Menu** button.
- 2. Select **Settings > Basic > Backlight Intensity**.
- 3. Select **Backlight On Intensity**.
- 4. Use the up or down arrow keys to scroll to **High**, **Medium**, **Low**, or **Off**. The default is set to **Medium**.
- 5. Press the **Select** soft key.
- 6. Select **Backlight Idle Intensity**.
- 7. Use the up or down arrow keys to scroll to **High**, **Medium**, **Low**, or **Off**. The default is set to **Low**.
- 8. Press the **Select** soft key.
- 9. Select **Maximum Intensity**.
- 10. Press the up or down soft key to increase or decrease the backlight intensity.
- 11. Press the **OK** or **Cancel** soft key to accept or cancel changes.
- 12. Press the **Menu** button to return to the idle display

#### <span id="page-9-1"></span>**Headset Memory Mode**

This feature is useful for permanent or full‐time headset users.

#### <span id="page-9-2"></span>**Enable**

- 1. Press the **Menu** button.
- 2. Select **Settings > Basic > Preferences > Headset > Headset Memory**.
- 3. Use the up or down arrows to scroll to **Enabled**.
- 4. Press the **Select** soft key.
- 5. Press the **Menu** button to return to the idle display.

#### <span id="page-10-0"></span>**Activate**

1. Press  $\mathbf \odot$  twice. A flashing headset icon on the graphic display, or a flashing headset key indicates that headset mode is activated.

Press  $\sim$  or the **Answer** soft key to receive an incoming call to your headset automatically.

#### <span id="page-10-1"></span>**Type**

Select a headset that supports electronic hookswitch.

- 1. Press the **Menu** button.
- 2. Select **Settings > Basic > Preferences > Headset > Analog Headset Mode**.
- 3. Use the up or down arrow keys to scroll to your headset,
- 4. Press the **Select** soft key.
- 5. Press the **Menu** button to return to the idle display.
- **NOTE: For information on supported headsets, go to** [www.polycom.com/support/voice](http://www.polycom.com/support/voice) **and enter "Headset Compatibility List" in the search box.**

# <span id="page-10-2"></span>**Ring Type**

You can select from different ring types to distinguish between lines or to have a different ring from a co-worker.

- 1. Press the **Menu** button.
- 2. Select **Settings > Basic > Ring Type**.
- 3. Select the line you want to change using the up or down arrow keys if multiple lines are configured on your phone.
- 4. Use the up or down arrow keys to select the ring type you want.
- 5. Press the **Play** soft key to hear the ring type, if applicable.
- 6. Press the **Select** soft key.
- 7. Press the **Menu** button to return to the idle display.

# <span id="page-11-0"></span>**Manage Call Lists**

You phone maintains local lists of missed, received, and placed calls. Each list can contain up to 100 entries.

- 1. Press the **Directories** button.
- 2. Select **Calls Lists > Missed Calls**, **Received Calls**, or **Placed Calls**.

Manage your call list by performing one of the following:

- <sup>Ö</sup> Press the **Edit** soft key to edit a number.
- $\Rightarrow$  Press the **Dial** soft key to dial a number.
- <sup>Ö</sup> Press the **More** then **Info** soft key to view information about the call.
- <sup>Ö</sup> Press the **More** then **Save** soft key to store the contact in your Contact Directory.
- <sup>Ö</sup> Press the **More** then **Clear** soft key to delete the contact.
- <sup>Ö</sup> Press the **Directories** button to return to the idle display.

#### <span id="page-11-2"></span><span id="page-11-1"></span>**Manage Contacts**

You can store up to 99 contacts in your Contact Directory. You can also edit, delete, dial, or search for contacts.

# **Add a Contact Manually**

- 1. Press the **Directories** button.
- 2. Select **Contact Directory**.
- 3. Press the **More** soft key.
- 4. Press the **Add** soft key.
- 5. Enter the first and/or last name using the keypad.
- 6. Press the **1/A/a** soft key to select between numeric and upper/lower case alphanumeric characters.
- 7. Press the **Encoding** soft key to access special characters, if applicable.
- 8. Enter a contact number. This is a required field and it must be unique (not already in the directory).
- 9. Use the up or down arrow keys to scroll to the **Speed Dial Index** if you want to assign a speed dial code to the contact. It is automatically assigned to the next available value.
- 10. Press the **Save** or **Cancel** soft key to accept or cancel your changes.
- 11. Press the **Directories** button to return to the idle display.

#### <span id="page-12-0"></span>**Add a Contact from a Call List**

- 1. Press the **Directories** button.
- 2. Select **Call Lists > Missed Calls**, **Received Calls**, or **Placed Calls**. **‐OR‐**

Press an arrow key to access the call list you want.

- 3. Use the up or down arrow to select the contact. You can also use **\*** to page up, or **#** to page down.
- 4. Press the **More** soft key.
- 5. Press the **Save** soft key to save the contact in your directory.
- 6. Press the **Directories** button to return to the idle display.

#### <span id="page-12-1"></span>**Edit a Contact**

- 1. Press the **Directories** button.
- 2. Select **Contact Directory**.
- 3. Use the up or down arrows to select the contact. You can also use **\*** to page up, or **#** to page down.
- 4. Press the **Edit** soft key.
- 5. Edit the contact information.
- 6. Press the **Save** or **Cancel** soft key to accept or cancel changes.
- 7. Press the **Directories** button to return to the idle display.

**NOTE: You can edit a contact that is on speed dial by pressing and holding the contact's speed dial code, and then completing steps 5‐7 above.**

#### <span id="page-12-2"></span>**Assign a New Speed Dial Key**

- 1. Press and hold an unassigned line  $\sim$  A new entry in the contact directory is automatically opened allowing contact information to be added.
- 2. Press the **More** soft key.
- 3. Press the **Add** soft key.
- 4. Enter the contact information.
- $\Rightarrow$  Use the  $1/A/a$  soft key to toggle between numeric and upper/lower case alphanumeric characters.
- $\Rightarrow$  Use the **Encoding** soft key to access special characters.
- 5. Enter the contact number.
- 6. Change the *Speed Dial Index* field, if applicable. It defaults to the next available value.
- 7. Press the **Save** or **Cancel** soft key to accept or cancel changes.
- 8. Press the **Directories** button to return to the idle display.

# <span id="page-13-0"></span>**Assign/Edit Speed Dial**

You can associate contacts with Speed Dial codes. When a new entry is added to the Contact Directory, it is automatically assigned the next available speed dial value.

- 1. Press the **Directories** button.
- 2. Select **Contact Directory**.
- 3. Use the up or down arrow to select a contact. You can also use **\*** to page up, or **#** to page down.
- 4. Press the **Edit** soft key.
- 5. Perform one of the following steps:
	- $\Rightarrow$  Enter the next available speed dial value.
	- $\Rightarrow$  Delete the existing speed dial value by pressing  $\circledcirc$  followed by  $\mathcal{D}$ , and then enter a new speed dial value.
- 6. Press the **Save** or **Cancel** button to accept or cancel your changes.
- 7. Press the **Directories** button to return to the idle display.

#### <span id="page-13-1"></span>**Delete a Contact**

- 1. Press the **Directories** button.
- 2. Select **Contact Directory**.
- 3. Use the up or down arrows to select the contact. You can also use **\*** to page up, or **#** to page down.
- 4. Press the **More** soft key twice.
- 5. Press the **Delete** soft key. The contact is removed from your directory.
- 6. Press the **Directories** button to return to the idle display.

#### <span id="page-14-4"></span><span id="page-14-0"></span>**Search for a Contact**

- 1. Press the **Directories** button.
- 2. Select **Contact Directory**.
- 3. Press the **More** soft key.
- 4. Press the **Search** soft key.
- 5. Using the dial page, enter the few characters of the contact's first or last name.
- 6. Press the **Search** soft key again. You can dial any successful matches from the search results.

#### <span id="page-14-2"></span><span id="page-14-1"></span>**Place a Call**

You can place a call using the handset, headset, or speakerphone. You can also dial the number first, and then choose the method you want to use to speak to the called party.

During a call, you can alternate between the handset, headset, or hands‐free speakerphone by pressing the  $\clubsuit$  or  $\heartsuit$  keys.

Call Duration on an active call is monitored through a local call timer. This is visible within the active call window on the display.

#### **Handset**

Perform one of the following steps:

- $\Rightarrow$  Pick up the handset.
- $\Rightarrow$  Dial the number.

#### **‐OR‐**

- $\Rightarrow$  Dial the number.
- $\Rightarrow$  Pick up the handset.

#### <span id="page-14-3"></span>**Hands-free/Speakerphone**

Perform one of the following steps:

- $\Rightarrow$  Leaving the handset on-hook, press  $\Rightarrow$ ,  $\Rightarrow$ , or the **NewCall** soft key to obtain a dial tone.
- $\Rightarrow$  Dial the number.

**‐OR‐**

- $\Rightarrow$  Leaving the handset on-hook, dial the number.
- $\Rightarrow$  Press  $\Rightarrow$ , or  $\Rightarrow$ , or the **Dial** soft key.

#### <span id="page-15-0"></span>**Headset**

Perform one of the following steps:

- $\Rightarrow$  With the optional headset connected, press  $\circ$  or the **NewCall** soft key to obtain a dial tone.
- $\Rightarrow$  Press  $\mathbb{O}$ .
- $\Rightarrow$  Dial the number.

**‐OR‐**

- $\Rightarrow$  With the optional headset connected, dial the number.
- $\Rightarrow$  Press  $\mathbb{O}$ .

#### **Call Lists**

- 1. Press the **Directories** button.
- 2. Select **Contact Directory**.
- 3. Use the up or down arrows to select the contact. You can also use **\*** to page up, or **#** to page down.
- 4. Press the **Dial** soft key.

#### <span id="page-15-2"></span><span id="page-15-1"></span>**Answer a Call**

When you are not on another call, you can answer a call using your handset, headset, or speakerphone. The steps for answering an incoming call while on another call are different if your phone is configured for multiple line keys or Multiple Shared Call Appearance.

**NOTE: Incoming calls can be ignored by pressing the** Reject **soft key (for private lines), the** Silence **soft key (for shared lines), or the** Do Not Disturb **key. The** Do Not Disturb **feature remains active after the calls ends until you press the** Do Not Disturb **key again to deactivate it.**

**Press the** Forward **soft key to forward incoming calls.**

# <span id="page-16-0"></span>**Answer When Not on Another Call**

Active calls appear on the display showing duration and destination.

#### <span id="page-16-1"></span>**Answer Using the Handset**

 $\Rightarrow$  Pick up the handset.

#### <span id="page-16-2"></span>**Answer Using Hands-free/Speakerphone**

Perform one of the following steps:

⇒ Press  $\blacklozenge$ 

**‐OR‐**

Leaving the handset on-hook, press  $\triangle$  (next to the flashing green indicator.

**‐OR‐**

Press the **Answer** soft key.

#### <span id="page-16-3"></span>**Answer Using the Headset**

- $\Rightarrow$  Press  $\bigcirc$  to answer the call through your connected headset.
- $\Rightarrow$  If Headset Memory Mode is activated, press  $\circled{}$  or the **Answer** soft key.

# <span id="page-16-4"></span>**Answer When on Another Call**

You can be on an active call and receive an incoming call on the same phone number or other line key.

#### <span id="page-16-5"></span>**Single Line Key**

The second call causes a call waiting tone to be played (if enabled), the line status indicator flashes green, and an incoming call icon appears. Caller information appears on the graphic display.

- 1. Press the **Hold** button, or the **Hold** soft key to put the original call on hold.
- 2. Press the down arrow to access the new call.
- 3. Press the **Answer** soft key. The original call is placed on hold.

#### <span id="page-17-0"></span>**Multiple Line Keys**

The second call causes a call waiting tone to be played (if enabled), the second line status indicator flashes green, and an incoming call icon appears. Caller information appears on the graphic display.

- 1. Press  $\sum$  next to the flashing green indicator. The first call is placed on hold.
- 2. Press **Hold** button, or the **Hold** soft key to put the original call on hold.
- 3. Press the **Answer** soft key.

#### <span id="page-17-1"></span>**Shared Lines**

The second call causes a call waiting tone to be played (if enabled), the second line status indicator flashes green, and an incoming call icon appears. Caller information appears on the graphic display.

Anyone on another phone configured to use the same shared line may take the call by pressing the Line Key associated with the call on hold (represented by a flashing red LED).

- **NOTE: If your phone is configured for shared lines, the** Reject **soft‐key is replaced by a** Silence **soft key and there is no** Forward **soft key. To stop the incoming call from ringing, press the** Silence **soft key.**
	- 1. Answer the incoming call.
	- 2. Press the **Hold** button or the **Hold** soft key.

#### <span id="page-17-2"></span>**Adjust the Volume**

**Press**  $\bigcirc$  to adjust the receiver volume during a call. Pressing these keys in the idle status adjusts ringer volume.

#### <span id="page-17-3"></span>**Mute**

During a call, press  $\mathcal Q$ . The Message Waiting Indicator (MWI) turns red and a microphone on the graphic display indicates that the other party (or parties) cannot hear you.

# <span id="page-18-0"></span>**Call Hold**

During a call, press the **Hold** button or the **Hold** soft key. The hold icon appears on the line indicator.

Press **Hold** again or the **Resume** soft key to resume the call. The active audio icon (one of  $\bigcap_{i=1}^{\infty} G_i$  ) appears on the line indicator. When a call has been on hold for an extended period of time, both visual and audible alerts appear. When active on a call, the ring splash is played at a volume that is typically lower than the normal ring volume.

**NOTE: Calls on hold may generate music, so be careful if you are on a conference call.**

# **Multiple Calls on Hold**

If two or more calls are on hold, it is indicated on the display. For example, "2/3" indicates that this is the second call out of three calls. If calls are on hold on more than one Line Key, all calls are combined into a single call list. Pressing a Line Key with calls on hold places the current active call on hold and resumes the first call on that Line Key.

# <span id="page-18-2"></span><span id="page-18-1"></span>**End a Call**

To end a call, perform one of the following steps:

<sup>Ö</sup> Press the **EndCall** soft key if you are using a handset.

**‐OR‐**

Replace the handset.

**‐OR‐**

Press  $\blacklozenge$  if in hands-free/speakerphone mode.

**‐OR‐**

Press  $\mathbf{\mathbb{O}}$  if in headset mode.

# <span id="page-19-2"></span><span id="page-19-0"></span>**Conference Calling**

You can initiate a conference call with other parties between an active call and a call on hold (on the same line or another line).

- 1. Establish an active call (dialed or received).
- 2. Press the **Conference** button or the **Confrnc** soft key to create a new call. The active call is placed on hold.
- 3. Dial the extension or number of the second party.
- 4. When the second party answers, announce and press the **Conference** button or the **Confc** soft key again to join all parties together.
- 5. Press the **Conference** button or the **Confc** soft key again to add another party to the conference. The first and second parties are put on hold.
- 6. Call the third party.
- 7. After the third party answers, press the **Conference** button or the **Confc** soft key again to join all parties in the conference.

# <span id="page-19-1"></span>**Manage Conference Calls**

You can manage active conference calls.

- 1. While in a conference call, press the **Manage** soft key. The *Manage Conference* screen appears.
- 2. Press the **More** soft key to access the **Remove**, **Info**, and **Back** soft key.
- 3. Press the **Info** soft key to view more information about the selected party.
- 4. Press the **Back** soft key to exit the *Manage Conference* screen.
- 5. Perform one of the following steps:
	- <sup>Ö</sup> To add a new party, press the **Add** soft key. The **Add** soft key appears only if you can add more parties to the conference. Your system administrator determines the maximum number of conference participants.
	- <sup>Ö</sup> To mute a party, select the party and press the **Far Mute** soft key. The muted party can hear all parties, but no one can hear the muted party.
		- Press the **Unmute** soft key to un‐mute the party.

**NOTE: If you press , all other parties can hear each other but they cannot hear you.**

- $\Rightarrow$  To place a party on hold, select the party and press the **Hold** soft key. The held party cannot hear anyone, and no other party can hear them.
	- Press the **Resume** soft key to return the party to the conference.
- <sup>Ö</sup> To disconnect a party from the conference, press the **Remove** soft key. The party is removed from the conference.
	- You can press the **Add** soft key to add them again.

# <span id="page-20-0"></span>**Set up a Conference Using the Join Soft Key**

When on an active call:

- 1. From the *Manage Conference* screen, press the **Hold** button or the **Hold** soft key. The other parties in the conference are placed on hold.
- 2. Press the **NewCall** soft key.
- 3. Call the new party.
- 4. After the new party answers, press the **Join** soft key to add them to the conference.

# <span id="page-20-1"></span>**Split a Conference Call**

- 1. From the *Active Conference* screen, press the **More** soft key.
- 2. Press the **Split** soft key. All calls are split into individual calls and placed on hold.

# <span id="page-20-2"></span>**End a Conference Call**

From the *Active Conference* screen, press the **EndCall** soft key.

**‐OR‐**

Hang up. The other parties remain connected.

# <span id="page-21-1"></span><span id="page-21-0"></span>**Call Transfer**

Calls can be transferred in one of three ways:

- $\Rightarrow$  Consultative
- $\Rightarrow$  Blind
- $\Rightarrow$  Attended

### **Consultative Transfer**

The party to whom you want to transfer the call answers their phone before you transfer the call or hang up. You can consult with them before completing the transfer.

- 1. During a call, press the **Transfer** button or the **Trnsfer** soft key. The active call is placed on hold.
- 2. Enter the number to which you want to transfer the call.

**‐OR‐**

[Search](#page-14-4) for a number in the Directory.

3. When you hear the ring‐back tone or after the party answers (and you speak to them), press the **Transfer** button or the **Trnsfer** soft key.

**NOTE: If you are using a handset, the transfer can be completed by hanging up.**

**‐OR‐**

Press the **Cancel** soft key cancel the transfer before the call connects.

# <span id="page-21-2"></span>**Blind Transfer**

The call is automatically transferred after you dial the number of the party to whom you want to transfer the call.

- 1. During a call, press the **Transfer** button or the **Trnsfer** soft key.
- 2. Press the **Blind** soft key.
- 3. Enter the number to which you want to transfer the call. The call is connected.

**‐OR‐**

[Search](#page-14-4) for a number in the Directory.

#### <span id="page-21-3"></span>**Attended Transfer**

The parties are automatically connected to each other after you exit the conference. Set up a conference call and then end your participation. Refer to the [Conference](#page-19-2) Calling section.

# <span id="page-22-0"></span>**Access Voice Mail**

You can access your voice mail from your phone if this feature was enabled by your administrator. The flashing Message Waiting Indicator (MWI) is a visual notification on the display that indicates there are new messages. If your phone has multiple lines, an individual line indicator indicates messages left on that line. A stutter dial tone in the place of a normal dial tone also indicates that there are messages.

- 1. Press the **Messages** button. If multiple lines are configured, select the line from which you want to retrieve messages.
- 2. Follow the voice or visual prompts on the screen to retrieve your messages.
- NOTE: For detailed instructions on using voice mail, refer to the Voice Mail User [Guide](http://customertraining.verizonbusiness.com/Documents/Voice Mail User Guide.pdf) or Voice Mail [Pocket](http://customertraining.verizonbusiness.com/Documents/Voicemail Pocket Guide_US.pdf) Guide on the Customer Training & Documentation website.

[http://customertraining.verizonbusiness.com](http://customertraining.verizonbusiness.com/). They are located under Polycom Reference Guides in the *Verizon VoIP* and *Verizon VoIP – Integrated Communications Package* sections.